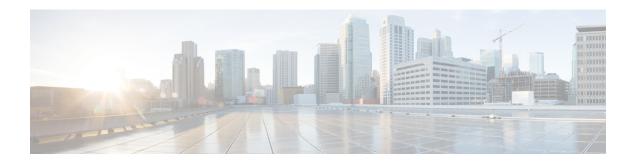

# Managing Pending Deletions of Distributed Virtual Switches

This chapter includes the following sections:

- Pending Deletions of Distributed Virtual Switches, page 1
- Viewing Pending Deletions, page 2
- Viewing Properties for a Pending Deletion, page 2
- Changing Properties for a Pending Deletion, page 3
- Deleting a Pending Deletion, page 4

### **Pending Deletions of Distributed Virtual Switches**

When you delete a distributed virtual switch (DVS) from Cisco UCS Manager, either explicitly or by deleting any parent object in the hierarchy, Cisco UCS Manager initiates a connection with VMware vCenter to start the process of deleting the DVS. Until the DVS is successfully deleted from VMware vCenter, Cisco UCS Manager places the DVS in a pending deletion list.

However, Cisco UCS Manager cannot successfully delete a DVS from VMware vCenter if certain situations occur, including the following:

- VMware vCenter database was corrupted
- · VMware vCenter was uninstalled
- The IP address for VMware vCenter was changed

If the DVS cannot be successfully deleted from VMware vCenter, the DVS remains in the pending deletion list until the pending deletion is deleted in Cisco UCS Manager or the properties for that pending deletion are changed in a way that allows the DVS to be successfully deleted from VMware vCenter. When you delete a pending deletion, the DVS is deleted from Cisco UCS Manager but is not deleted from VMware vCenter. If the DVS remains in VMware vCenter, you must delete the DVS manually.

You can view the pending deletion list, delete a pending deletion, or change the properties for a pending deletion in Cisco UCS Manager. For example, you can correct the VMware vCenter IP address for a pending

deletion so that Cisco UCS Manager can successfully initiate a connection and delete the DVS from VMware vCenter. You cannot cancel the deletion of a DVS from Cisco UCS Manager.

### **Viewing Pending Deletions**

#### **Procedure**

|        | Command or Action                                     | Purpose                                  |
|--------|-------------------------------------------------------|------------------------------------------|
| Step 1 | UCS-A# scope system                                   | Enters system mode.                      |
| Step 2 | UCS-A /system # scope vm-mgmt                         | Enters system VM management mode.        |
| Step 3 | UCS-A /system/vm-mgmt # scope vmware                  | Enters system VM management VMware mode. |
| Step 4 | UCS-A /system/vm-mgmt /vmware # show pending-deletion | Displays the list of pending deletions.  |

The following example shows how to display the list of pending deletions:

## **Viewing Properties for a Pending Deletion**

#### **Procedure**

|        | Command or Action                                                  | Purpose                                                                                      |
|--------|--------------------------------------------------------------------|----------------------------------------------------------------------------------------------|
| Step 1 | UCS-A# scope system                                                | Enters system mode.                                                                          |
| Step 2 | UCS-A /system # scope vm-mgmt                                      | Enters system VM management mode.                                                            |
| Step 3 | UCS-A /system/vm-mgmt # scope vmware                               | Enters system VM management VMware mode.                                                     |
| Step 4 | UCS-A /system/vm-mgmt /vmware # scope pending-deletion deletion-id | Enters system VM management VMware pending deletion mode for the specified pending deletion. |

|        | Command or Action                                               | Purpose                                           |
|--------|-----------------------------------------------------------------|---------------------------------------------------|
| Step 5 | UCS-A /system/vm-mgmt<br>/vmware/pending-deletion # show detail | Displays the properties for the pending deletion. |

The following example show how to display the properties for a specific pending deletion by using its assigned number, in this case, number 1169232:

```
UCS-A# scope system
UCS-A /system # scope vm-mgmt
UCS-A /system/vm-mgmt # scope vmware
UCS-A /system/vm-mgmt/vmware # scope pending-deletion 1169232
UCS-A /system/vm-mgmt/vmware/pending-deletion # show detail
Pending Deletion:
Id: 1169232
    vCenter: vCenterLab
    Host: 192.168.10.10
    Data Center Folder:
    Data center: Lab
    Folder: LabFolder
    Distributed Virtual Switch: LabDVS
    Extension key: Cisco-UCSM-b32cc112-83bb-11de-acc 7
    Certificate:
    Current Task: external VM manager deletion from local fabric
(FSM-STAGE:sam:dme:ExtvmmSwitchDelTaskRemoveProvider:RemoveLocal)
```

### **Changing Properties for a Pending Deletion**

You can change the properties of a pending deletion, if necessary, to ensure that Cisco UCS Manager can successfully initiate a connection and delete the DVS from VMware vCenter.

#### **Procedure**

|        | Command or Action                                                                                      | Purpose                                                                                      |
|--------|----------------------------------------------------------------------------------------------------|----------------------------------------------------------------------------------------------|
| Step 1 | UCS-A# scope system                                                                                    | Enters system mode.                                                                          |
| Step 2 | UCS-A /system # scope vm-mgmt                                                                          | Enters system VM management mode.                                                            |
| Step 3 | UCS-A /system/vm-mgmt # scope vmware                                                                   | Enters system VM management VMware mode.                                                     |
| Step 4 | UCS-A /system/vm-mgmt /vmware # scope pending-deletion deletion-id                                     | Enters system VM management VMware pending deletion mode for the specified pending deletion. |
| Step 5 | UCS-A /system/vm-mgmt<br>/vmware/pending-deletion # set<br>{certificate certificate-name   data-center | Changes the specified property for the pending deletion.                                     |

|        | Command or Action                                                                                   | Purpose                                                                                                    |
|--------|----------------------------------------------------------------------------------------------------|----------------------------------------------------------------------------------------------------|
|        | data-center-name   data-center-folder folder-name   folder folder-name   host {hostname   ip-addr}} | Note If you use a hostname rather than an IPv4 or IPv6 address, you must configure a DNS server. If the Cisco UCS domain is not registered with Cisco UCS Central or DNS management is set to local, configure a DNS server in Cisco UCS Manager. If the Cisco UCS domain is registered with Cisco UCS Central and DNS management is set to global, configure a DNS server in Cisco UCS Central. |
| Step 6 | UCS-A /system/vm-mgmt<br>/vmware/pending-deletion #<br>commit-buffer                                | Commits the transaction to the system configuration.                                                                                                    |

The following example shows how to change the host IP address to 192.168.10.20 for a specific pending deletion, in this case, number 1169232 and commit the transaction:

```
UCS-A# scope system
UCS-A /system # scope vm-mgmt
UCS-A /system/vm-mgmt # scope vmware
UCS-A /system/vw-mgmt/vmware # scope pending-deletion 1169232
UCS-A /system/vm-mgmt/vmware/pending-deletion # set host 192.168.10.20
UCS-A /system/vm-mgmt/vmware/pending-deletion* # commit-buffer
UCS-A /system/vm-mgmt/vmware/pending-deletion #
```

### **Deleting a Pending Deletion**

When you delete a pending deletion, the DVS is deleted from Cisco UCS Manager but is not deleted from VMware vCenter. If the DVS remains in VMware vCenter, you must delete the DVS manually.

#### **Procedure**

|        | Command or Action                                                   | Purpose                                              |
|--------|---------------------------------------------------------------------|------------------------------------------------------|
| Step 1 | UCS-A# scope system                                                 | Enters system mode.                                  |
| Step 2 | UCS-A /system # scope vm-mgmt                                       | Enters system VM management mode.                    |
| Step 3 | UCS-A /system/vm-mgmt # scope vmware                                | Enters system VM management VMware mode.             |
| Step 4 | UCS-A /system/vm-mgmt /vmware # delete pending-deletion deletion-id | Deletes the specified pending deletion.              |
| Step 5 | UCS-A /system/vm-mgmt /vmware # commit-buffer                       | Commits the transaction to the system configuration. |

The following example shows how to delete a specific pending deletion, in this case, number 1169232 and commit the transaction:

```
UCS-A# scope system
UCS-A /system # scope vm-mgmt
UCS-A /system/vm-mgmt # scope vmware
UCS-A /system/vm-mgmt/vmware # delete pending-deletion 1169232
UCS-A /system/vm-mgmt/vmware* # commit-buffer
UCS-A /system/vm-mgmt/vmware #
```

**Deleting a Pending Deletion**